## **RSP CSWG Business Process #8 (How RSP sub-team will handle update forms)**

### *Last revised 7/21/2011*

## **ISSUE:**

Performing cost share updates in the Cost Share Bolt-On (CSBO) has many complexities to consider before the data entry point. Reviewing effort statements, analyzing SFD transaction reports, and verifying expenditures in the general ledger are a few tasks this process entails. Paper forms can potentially be misplaced in the shuffle and manual routing means delays in processing time. Furthermore, illegible signatures of the approvers and the uncertainty of who was responsible for the preparation of the form have created challenges in resolving problematic requests.

## **PROCESS FOR CS PAYROLL UPDATES**

## **EFFORT REVIEW:**

If updating payroll CS for pay periods that fall in an opened or closed effort reporting period, an effort statement review is required. A link to effort certification calendar can be found [here.](http://www.rsp.wisc.edu/effort/certcalendar.html) For updates that affect a period that an effort statement has not been generated, the review in ECRT can be skipped.

Regardless of processing status, if the card is "certified", the percentages certified or notes entered determine the appropriateness of the update. The end result should always have cost share certified in ECRT matching the calculated dollars in the CSBO. For cards in a "not certified" status, the form can move forward with processing, just as long as the Effort Coordinator is contacted to make them aware of the pending update. Effort Coordinators are responsible for rejecting the statements with certification discrepancies as a result of the lag.

If the certification does not agree with the CS update, forward the email containing the attached form to Paula Gray at <pjgray@rsp.wisc.edu>. An attempt will then be made by Paula to communicate with the Effort Coordinator about resolving the certification discrepancy. If a resolution is reached, she will email the assigned member in RSP that the form is okay to process. If a problematic CS update form is left unresolved, Paula would reply to all in the email chain that the form is not approved for processing.

## **CS SOURCE ANALYSIS:**

For employees that have concurrent appointments on campus, the SFD transaction search should be run using the full employee's name instead of the appointment ID. If the employee has a single appointment, search SFD by using the appointment ID. Make sure you have the correct fiscal year selected in the upper right-hand corner that covers the pay periods being analyzed.

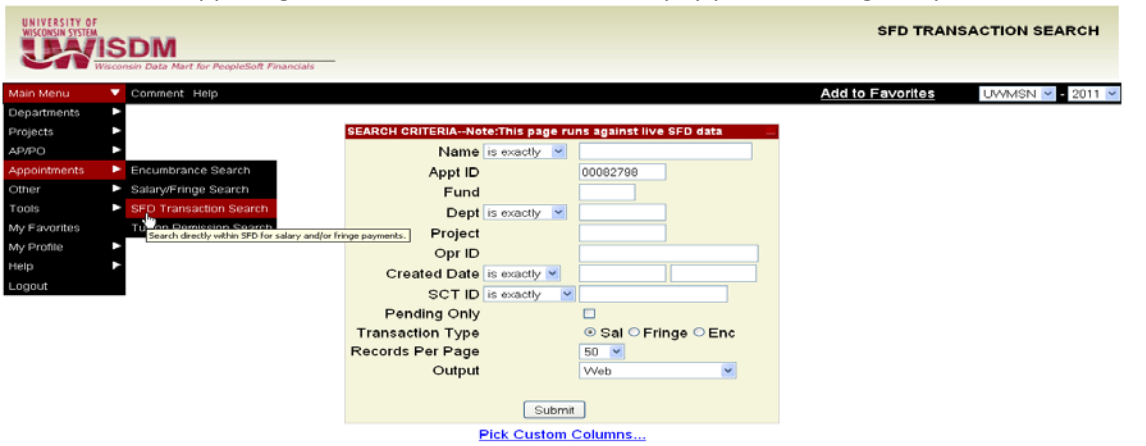

If the CS update is for a pay period(s) in a previous fiscal year, be sure to check subsequent fiscal years for salary cost transfers. SCT's are assigned a "SCT ID" when processed and can act as a flag when running the reports. If the payroll data is complex, output the report to Excel by changing the search criteria. Complex payroll data is defined as multiple pay sources, fluctuating payroll, and/or a SCT being present. SCT data in subsequent fiscal years should also be exported to Excel to be copied and pasted in the SFD report of the fiscal year being analyzed. Delete any payroll rows with salary codes that are excluded from ECRT. See **Appendix A**.

Once all the SFD payroll data is on a single Excel spreadsheet, select all cells and perform a "sort" and "subtotal" action. The sort should be by Calc ID and the subtotal is at each change in Calc ID with a transaction amount subtotal.

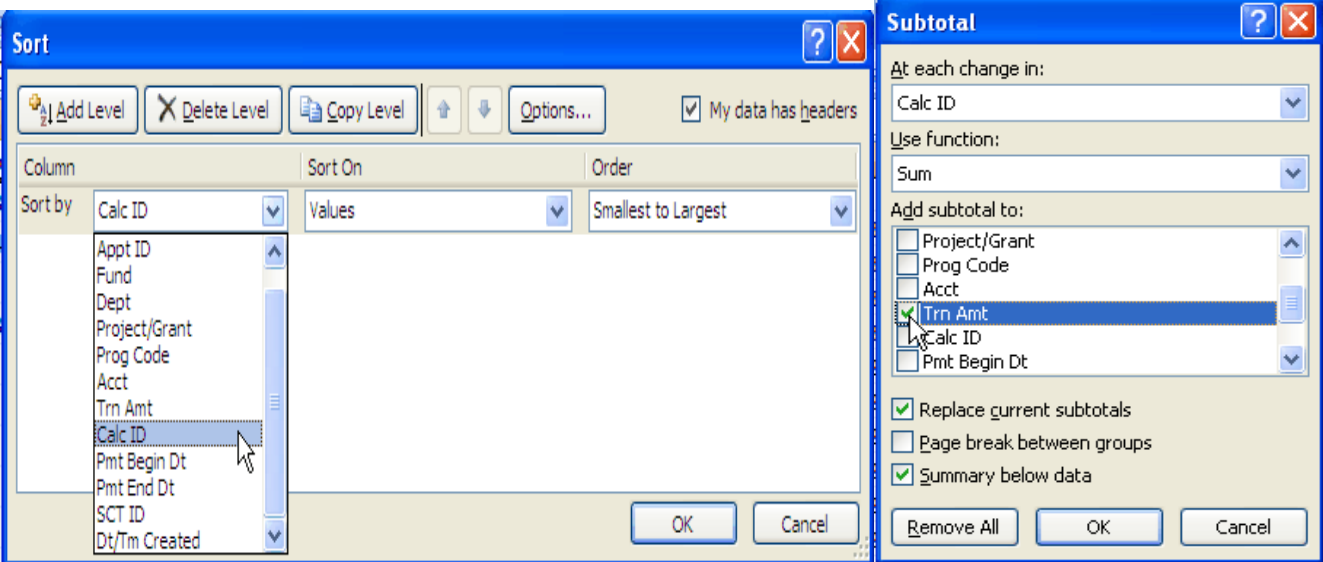

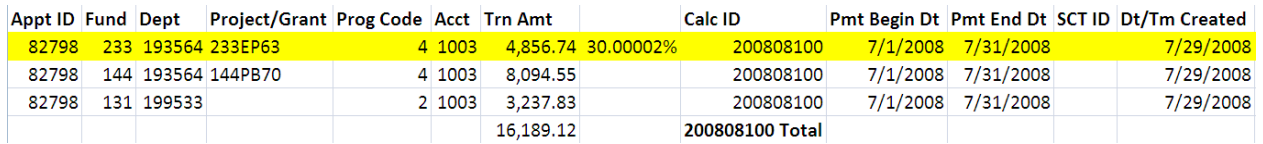

When creating a CS row for the highlighted source, the percentage can never exceed the paid percentage. If a salary cost transfer is present, determine the net amount of payroll by deducting the transferred amount from the originally paid.

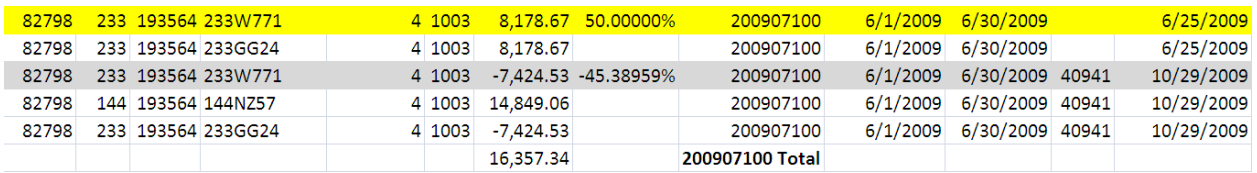

The last step of the CS source analysis is to search CS Inquiry to consider other CS rows that might be tapping part of the available fund, thus creating an insufficient funding error.

### **Cost Share Inquiry**

Enter any information you have and click Search. Leave fields blank for a list of all values.

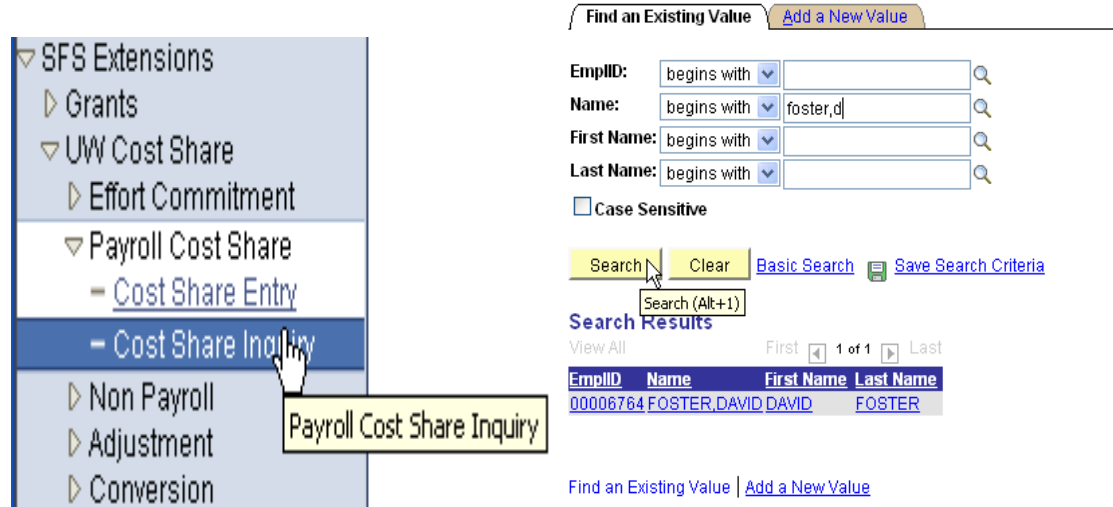

## **CSBO DATA ENTRY:**

If a CS row is in "distributed" status, it must be reversed if any pay period(s) within the row is incorrect and needs updating. The reversal action should be performed prior to creating a new effective date. Click the "Reverse" button to kick off the reversal process in the CSBO. Remember to reschedule any correct data before creating a new row for the updated part.

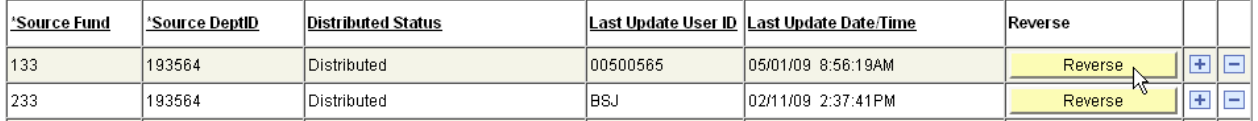

Create a new effective date by clicking the plus icon. As a best practice, backdate the effective date a few days to leave wiggle room prior to the CS calculation that occurs every Friday night. Once a user saves and leaves the application, any further updates to a project must happen in a new effective dated row and must be at least one day later. In the text box next to the effective date, type "per update form received on *XX/XX/XXXX"* using the day the form was received in the cost share mailbox as the date.

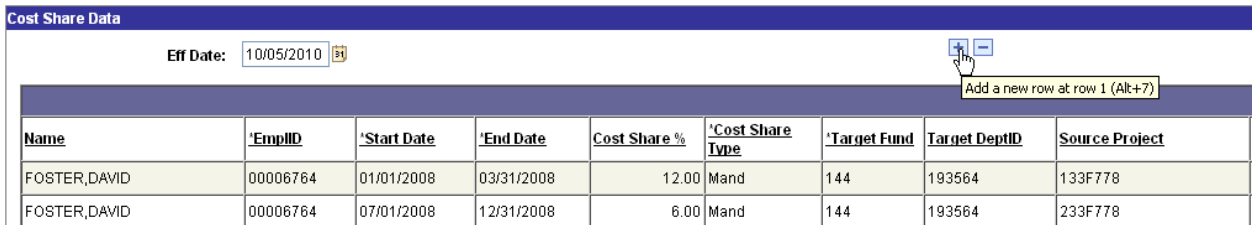

A "new row" or "new row not found" status allows RSP to make adjustments to an existing line without reversing; just use a new effective date and update the cells accordingly. **Appendix B** is a cheat sheet of all the distributed statuses.

When the CS update affects commitments within an effort reporting period, a separate adjustment is required in the Effort Commitment Entry system to mirror the change. Doing so will ensure that the commitment baseline in ECRT is not displaying a misleading figure.

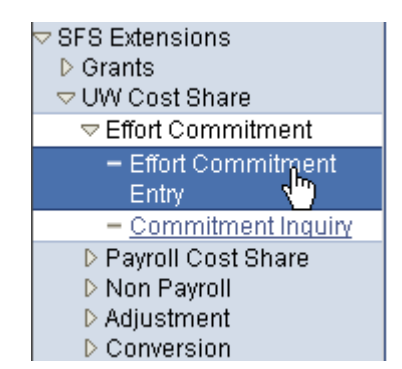

## **FLOWCHART:**

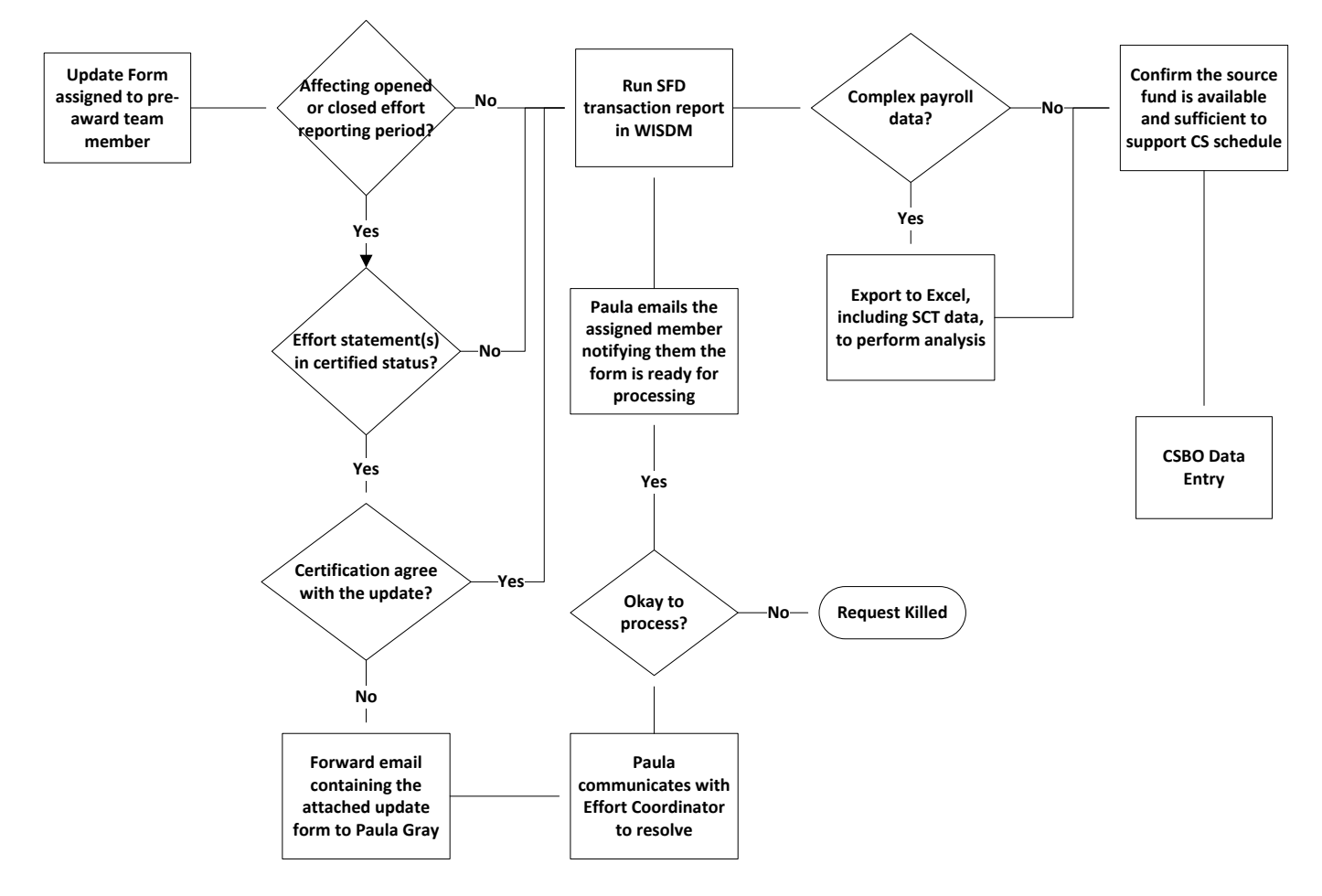

## **PROCESS FOR CS NON-PAYROLL UPDATES**

Campus users will complete and send Cost Share and Commitment Update forms to their Dean's/Director's office. The Dean's/Director's office will review and, once approved, forward the forms to [costshare@rsp.wisc.edu.](mailto:costshare@rsp.wisc.edu) (This process is described in RSP CSWG Business Process #5.)

When the Update forms arrive in the cost share mailbox, they will be forwarded to the appropriate RSP accountant. The accountant will review the forms to ensure that all expenditures are in compliance with Sponsor and University guidelines for cost sharing.

If all items are approved for cost sharing, the accountant may choose to enter the information into the Cost Share Bolt-On. Otherwise, an RSP intern will be assigned responsibility for entry. Instructions for entry of different types of cost sharing can be found in **Appendix C**.

If any items are not approved for cost sharing, the RSP accountant will communicate with the Dean's or Director's office until the situation is resolved.

## **FLOWCHART:**

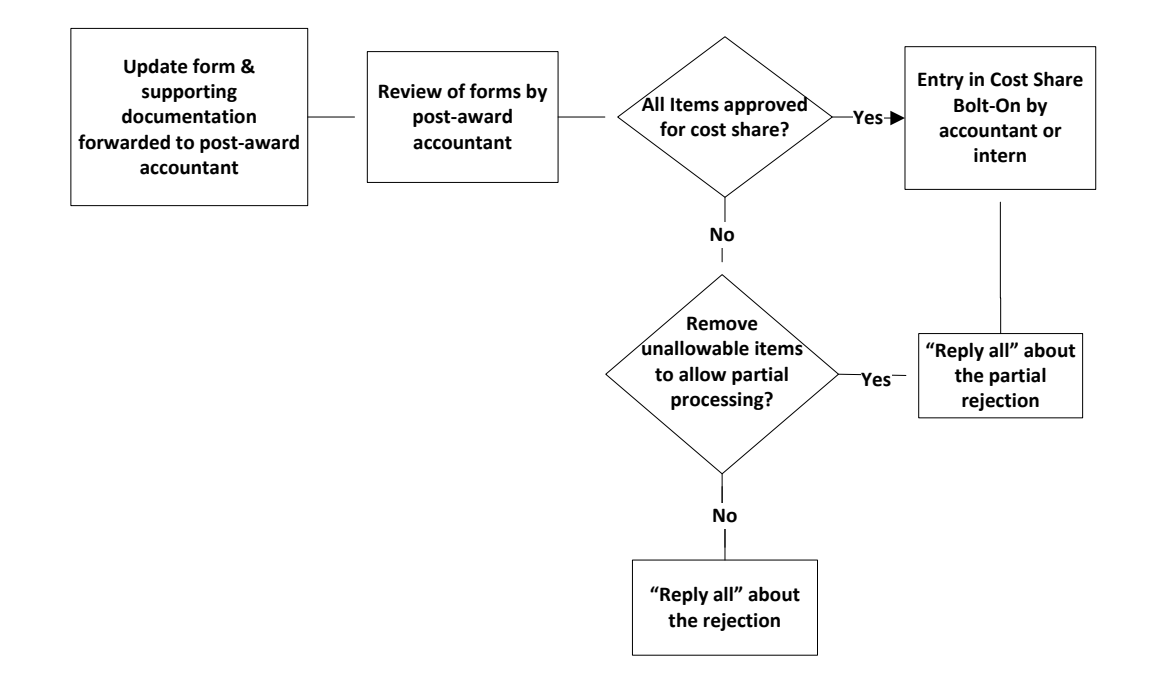

# Salary codes to be included/excluded **Appendix A**

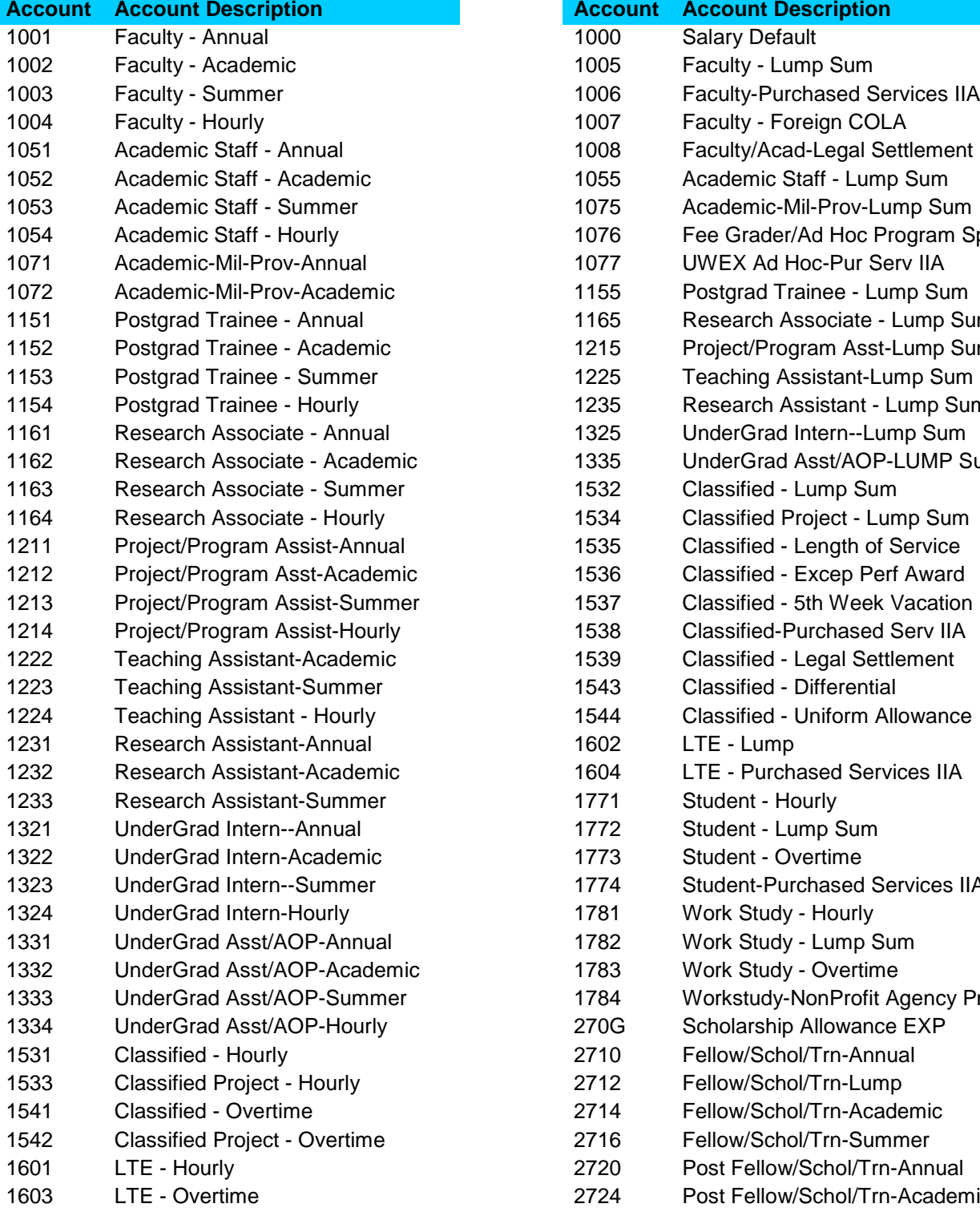

# **Salary Codes INCLUDED in ECRT Salary Codes EXCLUDED from ECRT**

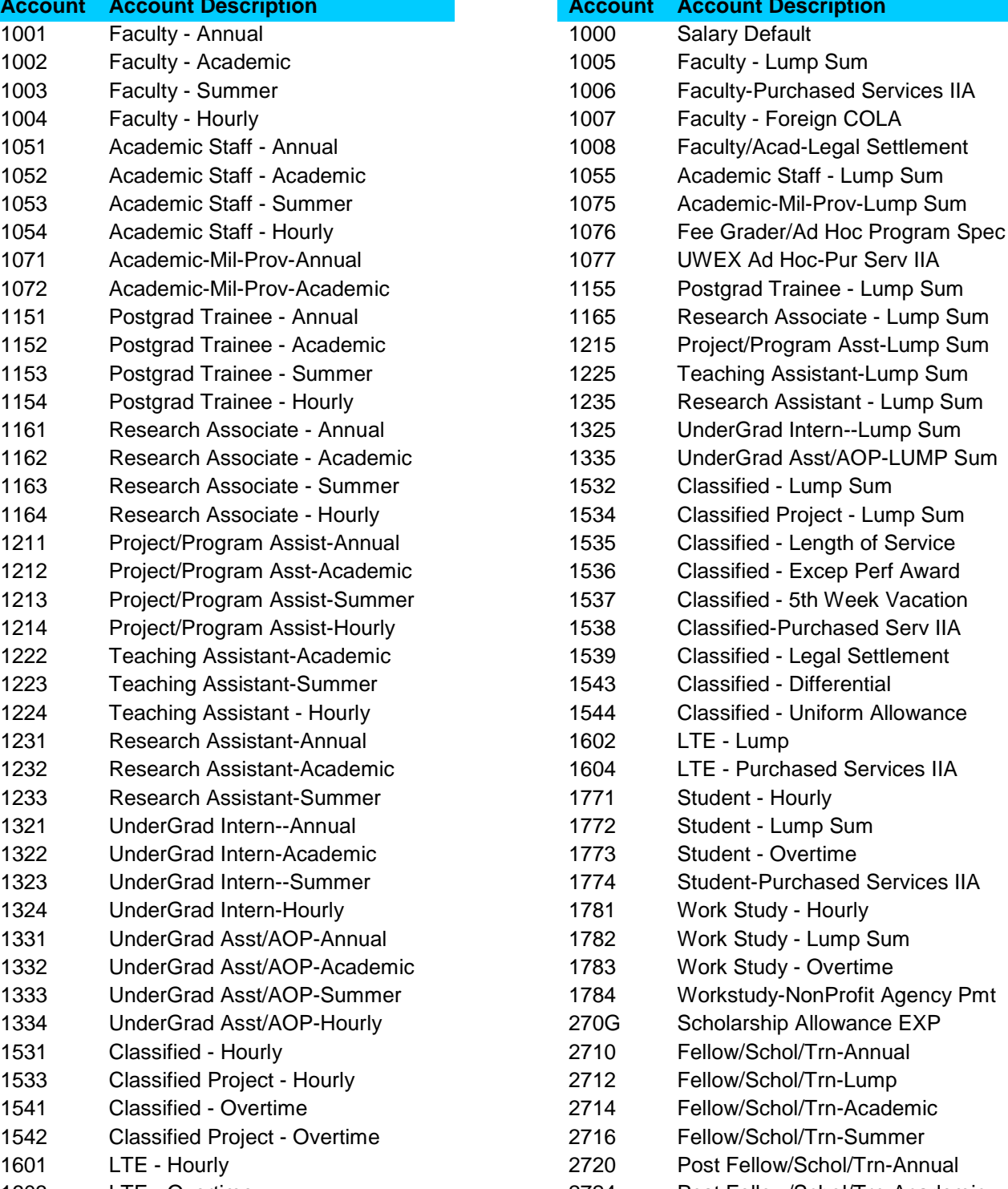

**Salary Codes INCLUDED in ECRT**<br> **Salary Codes EXCLUDED from ECRT**<br> **Salary Codes EXCLUDED from ECRT Account Account Description** 

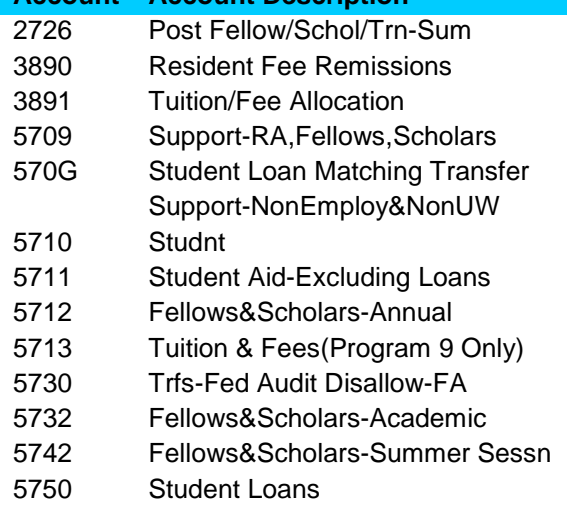

# Cost Share Status & Error Codes **Appendix B**

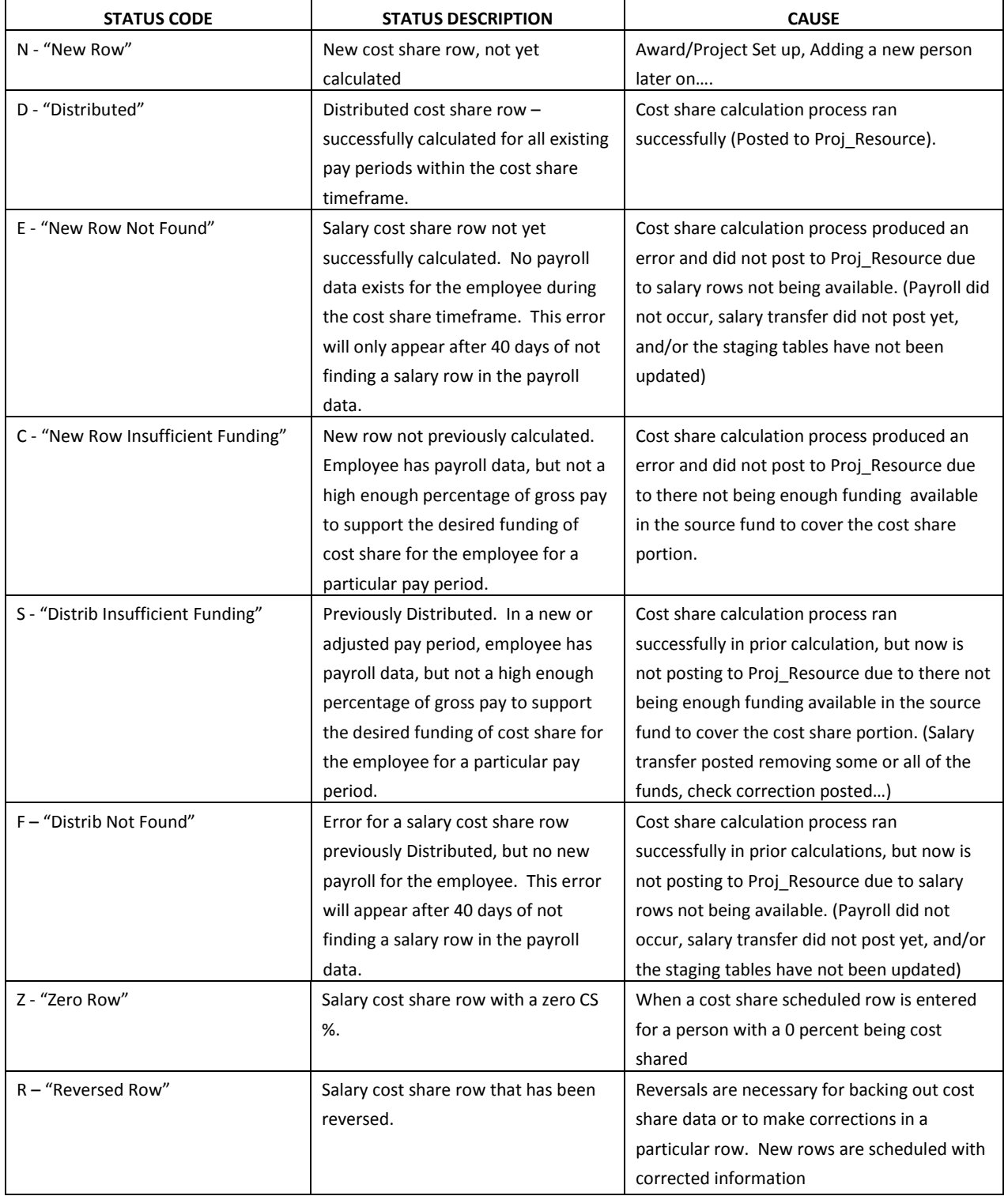

## **Instructions for Cost Share Non-Payroll Entry Appendix C**

Campus users will complete and send Cost Share and Commitment Update forms to their Dean's/Director's office. The Dean's/Director's office will review and, once approved, forward the forms to [costshare@rsp.wisc.edu.](mailto:costshare@rsp.wisc.edu) (This process is described in RSP CSWG Business Process #5.)

When the Update forms arrive in the cost share mailbox, they will be forwarded to the appropriate RSP accountant. The accountant will review the forms to ensure that all expenditures are in compliance with Sponsor and University guidelines for cost sharing.

If all items are approved for cost sharing, the accountant may choose to enter the information into the Cost Share Bolt-On. Otherwise, an RSP intern will be assigned responsibility for entry. Instructions for entry of different types of cost sharing are below.

For all non-payroll cost share entries:

i. Navigate to SFS Extensions >UW Cost Share>Non Payroll>Non-Payroll.

# R

## **Cost Share Non Payroll**

Enter any information you have and click Search. Leave fields blank for a list of all values.

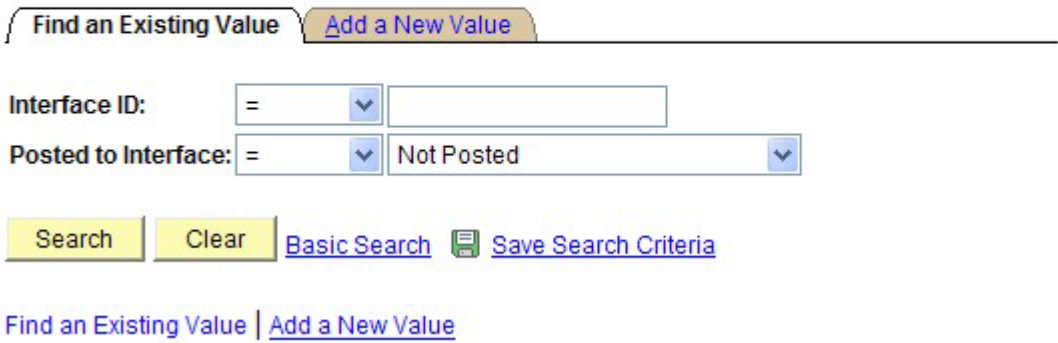

ii. Click on the "Add a New Value" tab

 $\beta$ 

## **Cost Share Non Payroll**

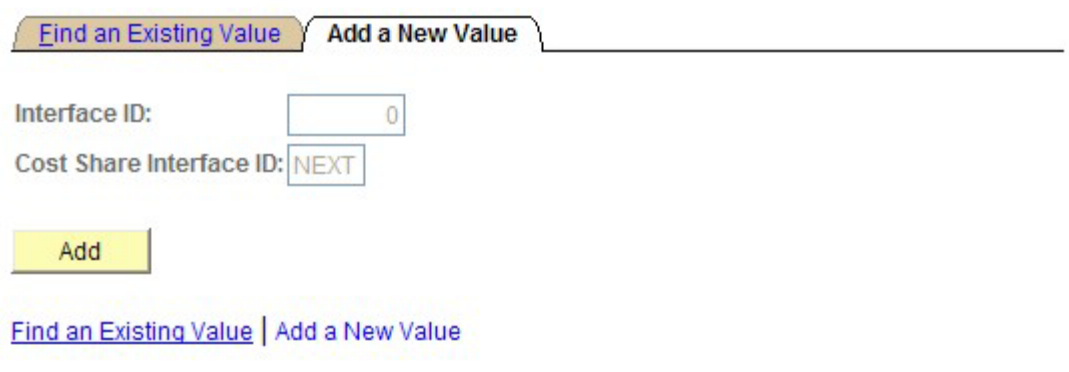

iii. Click on the "Add" button. A new screen should appear.

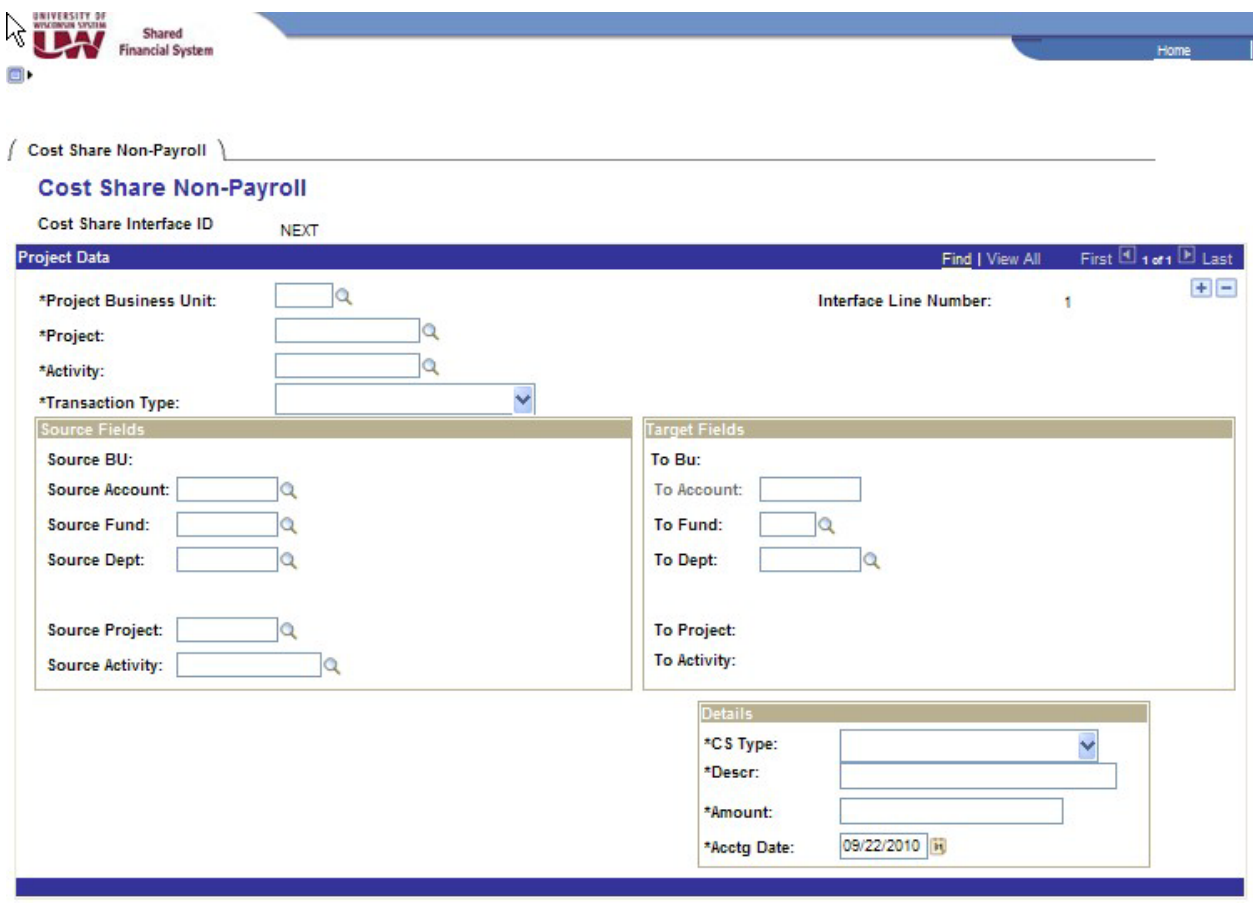

- iv. In "Project Business Unit", enter "UWMSN."
- v. In "Project", enter UW Project/Grant number.
- vi. "Activity" should always be "01."
- vii. Select "Transaction Type" by clicking on the blue down arrow. See steps described on pages 4-9 for how to process each type of transaction:
	- 1. Unfunded F&A,
	- 2. General Ledger,
	- 3. Voucher,
	- 4. Expense, or
	- 5. Third Party.
- viii. Write down the Cost Share Interface ID# (found in the upper left hand corner of the screen) on paper documentation. This can be used to resume entering if interrupted and to view entries after they have been posted.
- ix. If more than one entry is needed, add a new page by clicking on the blue plus sign in the upper right hand corner.
- x. Repeat steps above until all journal lines included with the update form have been entered. Remember to click "Save" after making each entry.
- xi. After all journal lines have been entered, click on the "Migrate" button on the bottom left corner of the tab.
- xii. Initial and date paper documentation.
- xiii. Check WISDM the next day to ensure the information loaded properly.

## **Tips for Entry**

If the Project/Grant number is not accepted, and you receive an error message that says "Invalid value…The value entered in the field does not match one of the allowable values….", enter the cost share with the appropriate F&A as third party and explain in the description section. These are awards that were not converted, so the charges are outside the period we use to negotiate the University's F&A rate.

If you need to stop in the middle of a page of lines, the interface ID # will be needed to get back to where you were. This is done by using the search, rather than add, function in the first step.

It is easier to use the Tab button to move through the page.

## **How to Process Different Transaction Types**

## **1. Unfunded F&A**

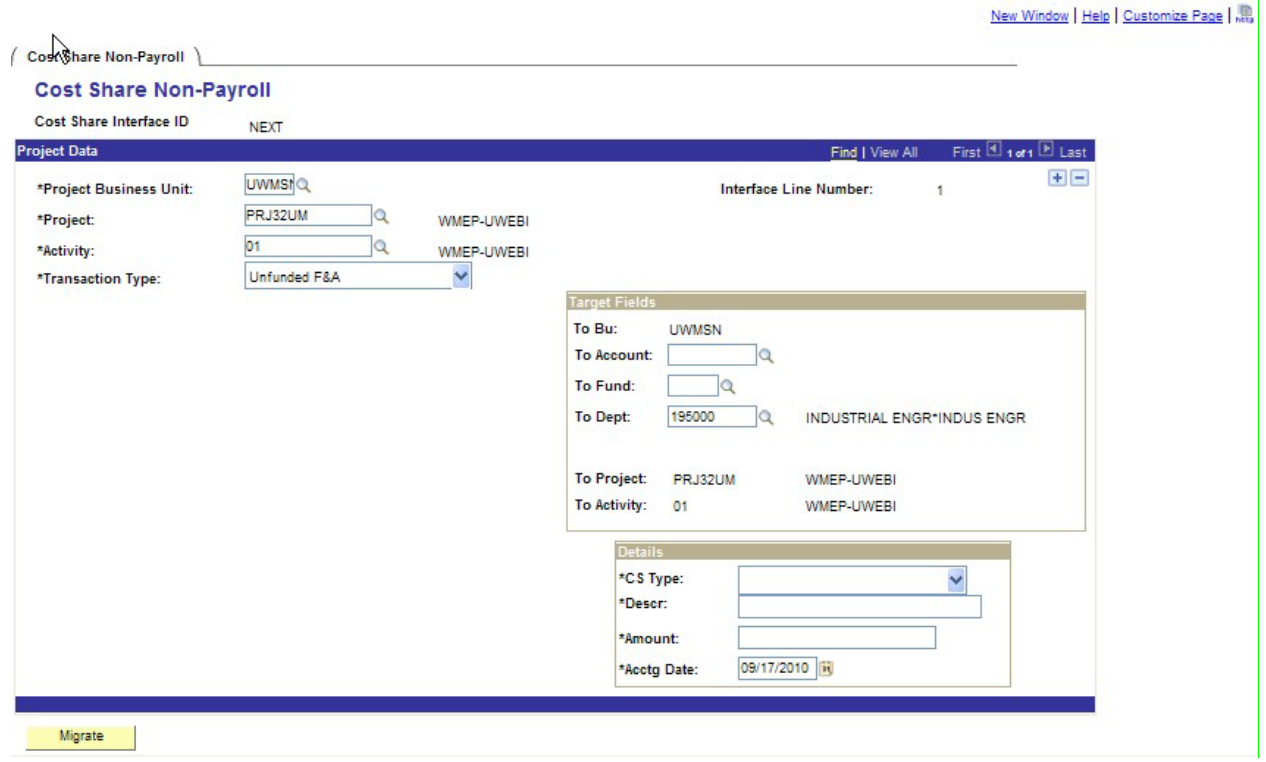

- a. In the "Target Fields" box:
	- i. Enter "3930" in "To Account."
	- ii. Enter either "144" or "133" in "To Fund", as appropriate.
- b. In the "Details" box:
	- i. Select "CS Type" of "Mandatory", "NSF", or "Voluntary" after clicking on the down arrow.
	- ii. Enter a description in the "Descr" field, e.g., "Unfunded F&A at 48.5% 6/09- 6/10."
	- iii. Enter the dollar amount to be cost shared in the "Amount" field.
	- iv. In the "Acctg Date" field, confirm that today's date appears.
	- v. Click "Save".

## **2. General Ledger**

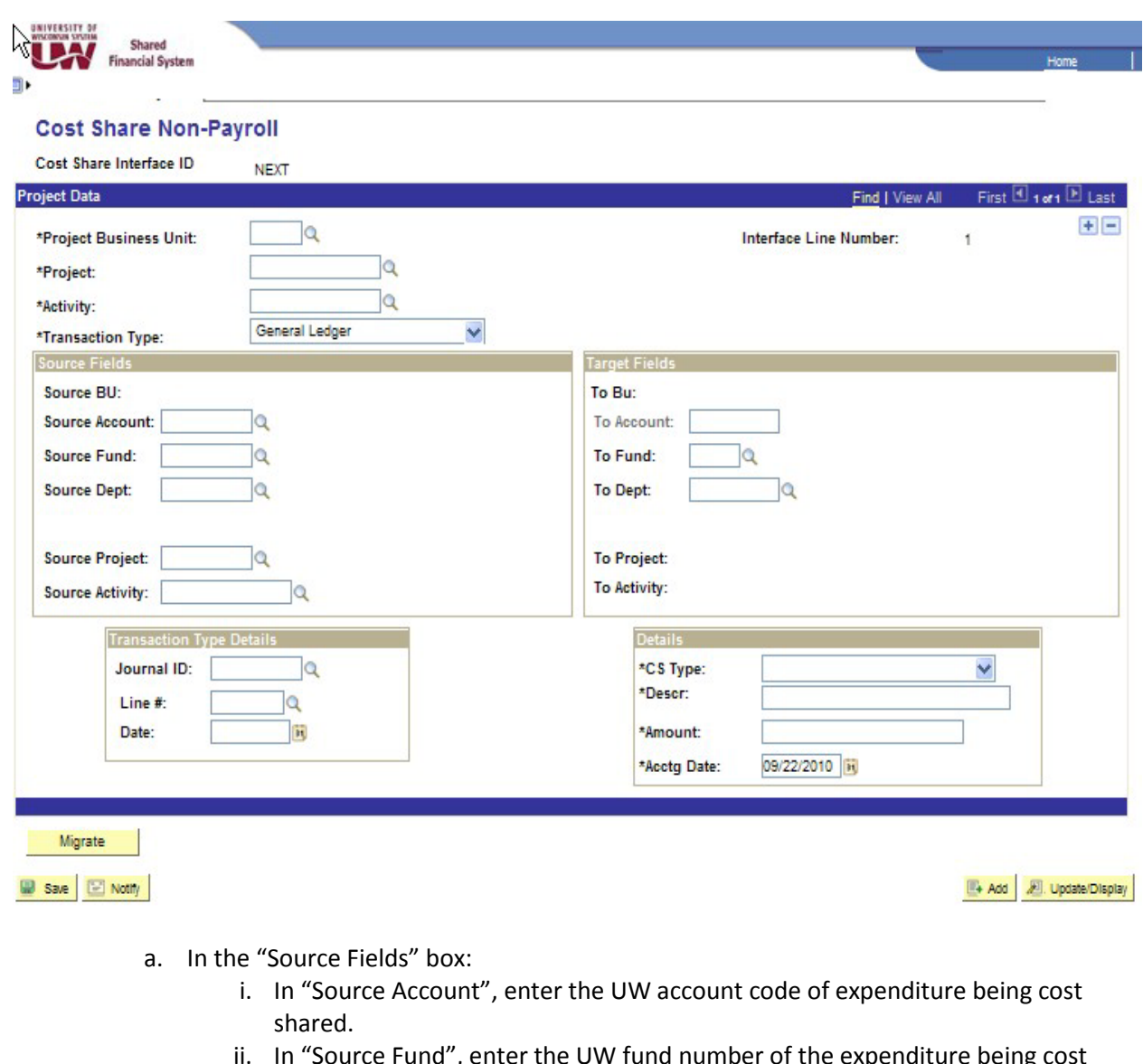

- ii. In "Source Fund", enter the UW fund number of the expenditure being cost shared.
- iii. In "Source Department", enter the UW department responsible for the project from which the expenditure is being cost shared, e.g., 195030.
- iv. In "Source Project", enter the UW Project/Grant # of the expenditure being cost shared.
- v. In "Source Activity", enter "01" if the source project is in Grants. If not in Grants (in Project Lite), leave blank.
- b. In the "Target Fields" box:
	- i. In the "To Fund", enter the type of fund (144 or 133) for the project receiving the cost share.
- ii. Information in the "To Dept" field should automatically appear.
- c. In the "Transaction Type Details" box:
	- i. In the "Journal ID" field, enter the Journal ID of the expenditure being cost shared.
	- ii. In the "Line #" field, enter the line number from WISDM.
	- iii. The "Date" should auto fill. If not, verify that the Journal ID # is correct.
- d. In the "Details" box:
	- i. Select "CS Type" of "Mandatory", "NSF", or "Voluntary" after clicking on the down arrow.
	- ii. Enter a description in the "Descr" field, e.g., "Fee Remission for George Washington."
	- iii. Enter the dollar amount to be cost shared in the "Amount" field.
	- iv. In the "Acctg Date" field, confirm that today's date appears.
	- v. Click "Save".

## **3. Voucher**

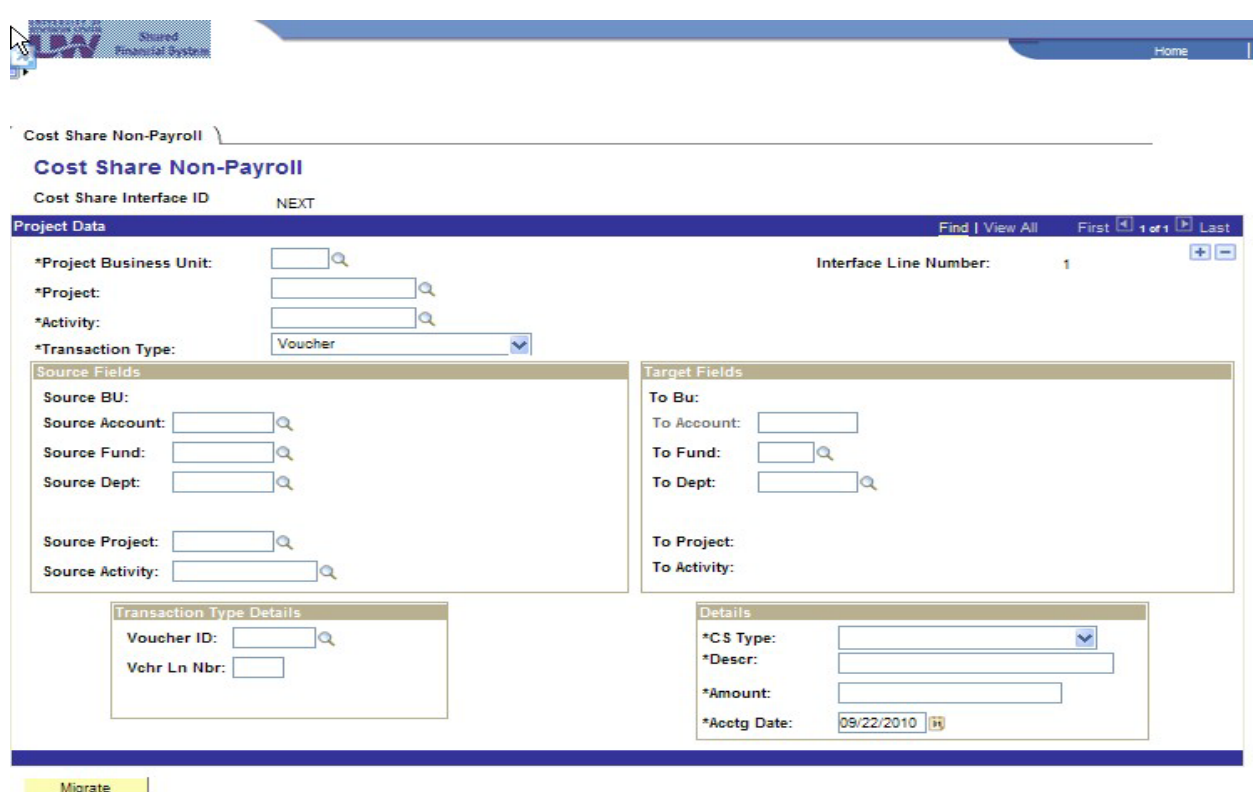

- a. In the "Source Fields" box:
	- i. In "Source Account", enter the UW account code of expenditure being cost shared.
	- ii. In "Source Fund", enter the UW fund number of the expenditure being cost shared.
- iii. In "Source Department", enter the UW department responsible for the project from which the expenditure is being cost shared, e.g., 195030.
- iv. In "Source Project", enter the UW Project/Grant # of the expenditure being cost shared.
- v. In "Source Activity", enter "01" if the source project is in Grants. If not in Grants (Project Lite), leave blank.
- b. In the "Target Fields" box:
	- i. In the "To Fund", enter the type of fund (144 or 133) for the project receiving the cost share.
	- ii. Information in the "To Dept" field should automatically appear.
- c. In the "Transaction Type Details" box:
	- i. In the "Voucher ID" field, enter the Voucher ID of the expenditure being cost shared.
	- ii. In the "Vchr Ln Nbr" field, enter the line number from WISDM.
- d. In the "Details" box:
	- i. Select "CS Type" of "Mandatory", "NSF", or "Voluntary" after clicking on the down arrow.
	- ii. Enter a description in the "Descr" field, e.g., "ABC Company."
	- iii. Enter the dollar amount to be cost shared in the "Amount" field.
	- iv. In the "Acctg Date" field, confirm that today's date appears.
	- v. Click "Save".

### **4. Expense** Y. Shared<br>ancial System  $F_{10}$ n. **Cost Share Non-Payroll Cost Share Non-Payroll** Cost Share Interface ID **NEXT Project Data** First  $\Box$  1 ast  $\Box$  1 ast Find I Vie  $+$   $-$ ٦q \*Project Business Unit: Interface Line Number: ł \*Project: lQ la \*Activity: Expenses  $\ddotmark$ \*Transaction Type: **Source Field Target F** Source BU: To But Source Account: **la** To Account: Source Fund: la **To Fund:** lo **Source Dept:** ١Q To Dept: lo **Source Project:** 1a **To Project** To Activity: **Source Activity:** la **Trans Details** \*CS Type: M \*Descr: Exp Doc ID: \*Amount: 09/22/2010 (ii) \*Acctg Date: Migrate

- a. In the "Source Fields" box:
	- i. In "Source Account", enter the UW account code of expenditure being cost shared. A separate entry is needed for each account code, but expenditures with the same account code can be totaled into one entry.
	- ii. In "Source Fund", enter the UW fund number of the expenditure being cost shared.
	- iii. In "Source Department", enter the UW department responsible for the project from which the expenditure is being cost shared, e.g., 195030.
	- iv. In "Source Project", enter the UW Project/Grant # of the expenditure being cost shared.
	- v. In "Source Activity", enter "01" if the source project is in Grants. If not in Grants (Project Lite), leave blank.
- b. In the "Target Fields" box:
	- i. In the "To Fund", enter the type of fund (144 or 133) for the project receiving the cost share.
	- ii. Information in the "To Dept" field should automatically appear.
- c. In the "Transaction Type Details" box:
- i. In the "Exp Doc ID" field, enter the Report ID of the expenditure being cost shared.
- d. In the "Details" box:
	- i. Select "CS Type" of "Mandatory", "NSF", or "Voluntary" after clicking on the down arrow.
	- ii. Enter a description in the "Descr" field, e.g., "George Washington's trip to Delaware."
	- iii. Enter the dollar amount to be cost shared in the "Amount" field.
	- iv. In the "Acctg Date" field, confirm that today's date appears. If the date is past the end date of the award, you will need to change the date to the end date of the award (or an error will occur).
	- v. Click "Save".

## **5. Third Party**

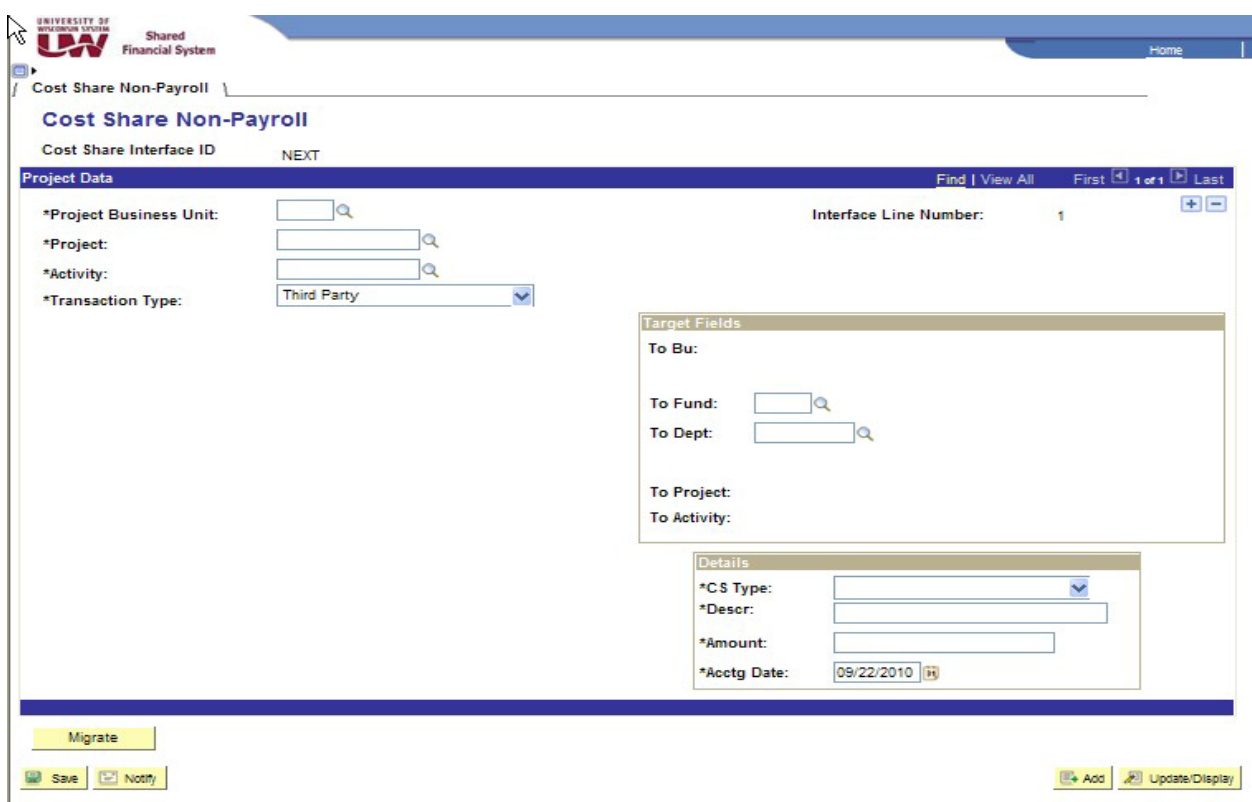

- a. In the "Target Fields" box:
	- i. In the "To Fund", enter the type of fund (144 or 133) for the project receiving the cost share.
	- ii. Information in the "To Dept" field should automatically appear.
- b. In the "Details" box:
	- i. Select "CS Type" of "Mandatory", "NSF", or "Voluntary" after clicking on the down arrow.
	- ii. Enter a description in the "Descr" field, e.g., "ABC Company, July Dec 2010."
	- iii. Enter the dollar amount to be cost shared in the "Amount" field.
	- iv. In the "Acctg Date" field, confirm that today's date appears.
	- v. Click "Save".